### **Access 2021 - Maîtrisez les fonctions avancées Créer un type de données**

*Il s'agit ici d'ajouter un nouveau type de données à la liste Plus de champs à partir d'un des champs de la feuille de données d'une table. Les champs ajoutés à l'aide du type de données créé reprennent toutes les propriétés du champ (taille, format, masque de saisie...) à partir duquel le nouveau type a été créé.*

- $\Xi$  Cliquez sur l'en-tête du champ contenant le type de données à enregistrer.
- i Dans l'onglet **Table Champs**, cliquez sur le bouton **Plus de champs** du groupe **Ajouter et supprimer** puis sur l'option **Enregistrer la sélection comme nouveau type de données**.
- i Saisissez le nom et le descriptif du type de données dans les zones **Nom** et **Description**.
- $\pm$  Sélectionnez la catégorie à laquelle le nouveau type de données doit être ajouté dans la liste **Catégorie** ; vous retrouvez la liste des catégories visibles dans le bouton **Plus de champs**.

*La catégorie Types définis par l'utilisateur est sélectionnée par défaut.*

 $\pm$  Si vous souhaitez qu'un formulaire s'ouvre automatiquement lorsque vous ajoutez un champ basé sur ce type de données, sélectionnez le formulaire dans la liste **Formulaire d'instanciation**.

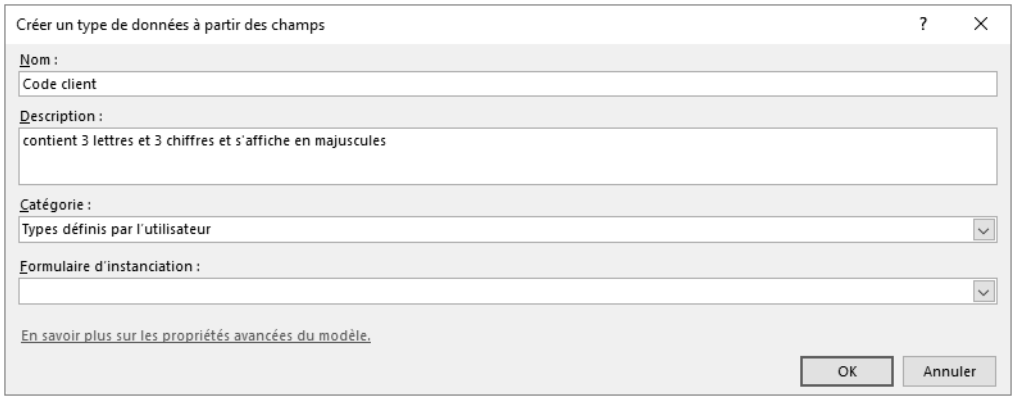

- i Cliquez sur le bouton **OK**.
- i Cliquez sur le bouton **OK** du message vous informant que le modèle de type de données a été enregistré.

*Le nouveau type de données est désormais visible dans la liste Plus de champs (onglet Table Champs - groupe Ajouter et supprimer), dans la catégorie choisie lors de sa création.*

m Pour supprimer un type de données, ouvrez la liste **Plus de champs** de l'onglet **Table Champs** (groupe **Ajouter et supprimer**), faites un clic droit sur le type de données à supprimer puis cliquez sur l'option **Supprimer le type de données de la galerie**. Cliquez ensuite sur le bouton **Oui** du message vous informant que le modèle correspondant sera supprimé. Seuls les types de données créés par vous peuvent être supprimés.

## **Modifier le type de données autorisées pour un champ**

*Il s'agit ici de modifier le type de données associé à un champ (texte, nombre, date...).* 

- $\Xi$  Cliquez dans une des cellules de la colonne du champ pour lequel vous souhaitez modifier le type de données.
- i Ouvrez la liste **Type de données** du groupe **Mise en forme** puis cliquez sur le nouveau type de données dans la liste qui s'affiche.

*Si la conversion risque de vous faire perdre des données, Access vous en informe par le biais d'un message.*

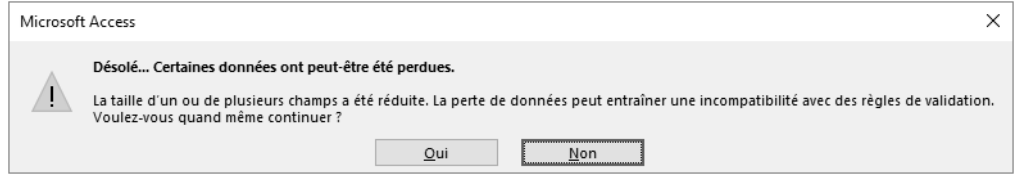

 $\pm$  Si c'est votre cas, cliquez sur le bouton **Oui** pour modifier le type de données ou sur le bouton **Non** pour annuler la conversion des données.

# **Tables et données**

*Si le champ que vous avez choisi de convertir contient des données qu'Access juge impossible à convertir, il vous informe alors que les données du champ vont être effacées.*

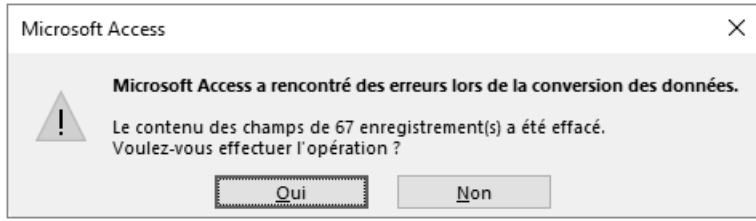

- $\Xi$  Si c'est votre cas, réfléchissez bien avant de cliquer sur le bouton Oui car toutes les données du champ (ici 67 enregistrements) seront supprimées. Cliquez sur le bouton **Non** permet d'annuler la conversion du type de données pour le champ.
- $\%$  Si vous tentez de modifier le type de données d'un champ utilisé dans une ou plusieurs relations, un message vous informe qu'avant de pouvoir changer le type de données du champ, vous devez supprimer ses relations dans la fenêtre Relations (cf. Gérer les relations de la base de données) :

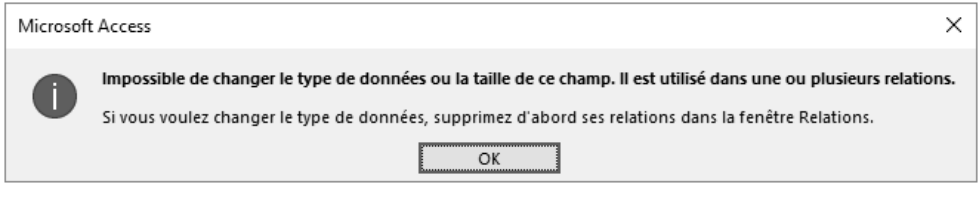

## **Créer une liste de choix**

*Une liste de choix permet de sélectionner les valeurs au lieu de les taper. Les valeurs du champ peuvent être définies lors de la création du champ ou peuvent provenir d'une table ou d'une requête existante.*

Créer une liste de données fixe

*Vous devrez taper les valeurs proposées dans la liste associée à ce champ.*

 $\pm$  Dans le volet de navigation, faites un clic droit sur la table contenant le champ pour lequel vous souhaitez créer une liste de choix puis cliquez sur l'option **Mode création** pour afficher sa structure.

- i Tapez le nom du champ dans la colonne **Nom du champ** ou cliquez sur sa ligne s'il existe déjà.
- i Cliquez dans la colonne **Type de données** du champ, ouvrez la liste déroulante puis sélectionnez l'option **Assistant Liste de choix**.

*La fenêtre Assistant Liste de choix s'affiche à l'écran.*

- i Activez l'option **Je taperai les valeurs souhaitées** puis cliquez sur le bouton **Suivant** pour accéder à l'étape suivante.
- i Précisez le nombre de colonnes souhaité pour la liste dans la zone de saisie **Nombre de colonnes** puis cliquez dans la première cellule vide de la colonne **Col1**.
- $\pm$  Saisissez les valeurs de la liste comme dans une feuille de données : la touche  $\pm$ permet d'accéder à la cellule suivante.

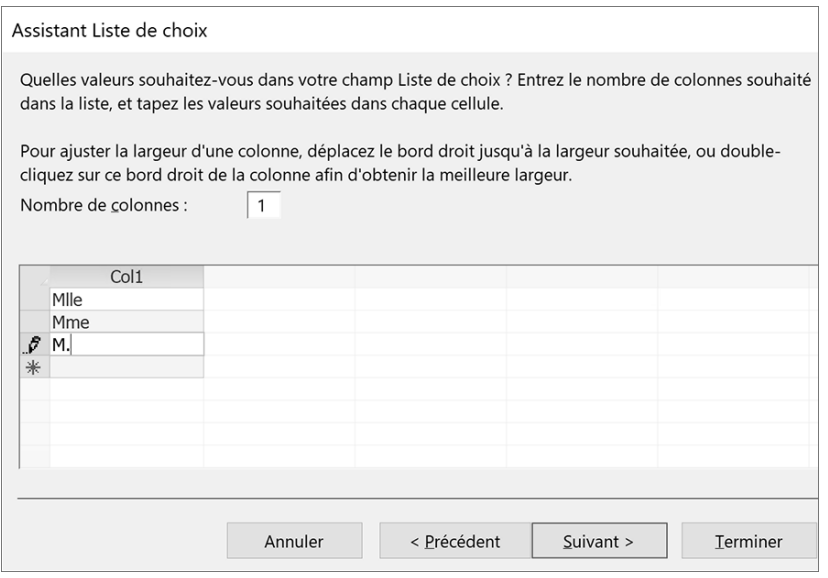

- i Cliquez sur le bouton **Suivant** pour accéder à l'étape suivante.
- $\Xi$  Si besoin, sélectionnez le nom de la colonne contenant la valeur que vous souhaitez stocker ou utiliser dans votre base de données.

*Cette étape est visible uniquement si le nombre de colonnes précisé dans l'étape précédente est supérieur à 1.*

Cliquez sur le bouton **Suivant**.

- $\pm$  Saisissez le texte de l'étiquette du champ dans la zone de saisie correspondante.
- i Cochez l'option **Limiter à la liste** si vous souhaitez qu'aucune valeur autre que celles proposées dans liste ne puisse être acceptée pour ce champ.
- $\Xi$  Si vous souhaitez avoir la possibilité de stocker plusieurs valeurs dans la liste de choix, cochez l'option **Autoriser plusieurs valeurs**. Ainsi, lors de la saisie ou de la modification d'un enregistrement, vous pourrez choisir plusieurs éléments dans cette liste en cochant les valeurs correspondantes.
- $\exists$  Cliquez sur le bouton Terminer.
- $\pm$  Si vous avez choisi de stocker plusieurs valeurs dans la liste de choix, si besoin, cliquez sur le bouton **Oui** du message vous informant que vous ne pourrez pas annuler cette modification.

*Ce message apparaît uniquement si le champ pour lequel vous avez créé une liste de choix, contient des valeurs.* 

- i Pour visualiser les propriétés de la liste de choix, cliquez sur l'onglet **Liste de choix** situé dans la partie inférieure de la fenêtre : la propriété **Origine source** affiche **Liste valeurs** ; les valeurs de la liste apparaissent sur la ligne **Contenu** séparées par un point-virgule ; le nombre de colonnes se retrouve dans la propriété **Nbre colonnes**.
- Eiguez sur l'outil **in pour enregistrer les modifications apportées à la table.**
- $\Xi$  Si besoin, fermez la table en cliquant sur le bouton  $\mathbf{x}$ .
- $\operatorname{\lll}$  Une liste de données fixes peut être créée à partir du mode Création d'un formulaire

a l'aide des outils  $\boxed{\equiv}$  et  $\boxed{\equiv}$  du groupe Contrôles (onglet Conception de formu**laires**).

#### Créer une liste contenant des données issues d'une autre table ou requête

*La liste de choix contiendra les valeurs d'un champ d'une table ou d'une requête existante.*

- $\Xi$  Dans le volet de navigation, faites un clic droit sur la table contenant le champ pour lequel vous souhaitez créer une liste de choix puis cliquez sur l'option **Mode création** pour afficher sa structure.
- i Tapez le nom du champ dans la colonne **Nom du champ** ou cliquez sur sa ligne s'il existe déjà.

i Cliquez dans la colonne **Type de données** du champ, ouvrez la liste déroulante puis sélectionnez l'option **Assistant Liste de choix**.

*La fenêtre Assistant Liste de choix s'affiche à l'écran.*

- $\exists$  Activez la première option afin que la recherche s'effectue sur les valeurs d'une table ou d'une requête puis cliquez sur le bouton **Suivant**.
- i Dans l'encadré **Afficher**, activez l'option correspondant à la liste d'objets que vous souhaitez visualiser : **Tables**, **Requêtes** ou **Les deux**.
- $\pm$  Dans la liste, sélectionnez la table ou la requête qui contient les valeurs à insérer puis cliquez sur le bouton **Suivant**.
- $\pm$  Indiquez quels sont les champs dont les valeurs doivent apparaître dans la liste :
	- Pour chaque champ à ajouter, sélectionnez-le dans la zone **Champs disponibles** puis

cliquez sur le bouton  $\geq$  ou faites un double clic sur son nom.

- Pour ajouter tous les champs, cliquez sur le bouton  $\vert \rightarrow \rangle$
- Pour chaque champ à enlever, sélectionnez-le dans la zone **Champs sélectionnés**

puis cliquez sur le bouton  $\leq$  ou faites un double clic sur son nom dans la zone **Champs sélectionnés**.

- Pour enlever tous les champs, cliquez sur le bouton  $\leq$ 

*Les champs ajoutés sont visibles dans la zone Champs sélectionnés.*

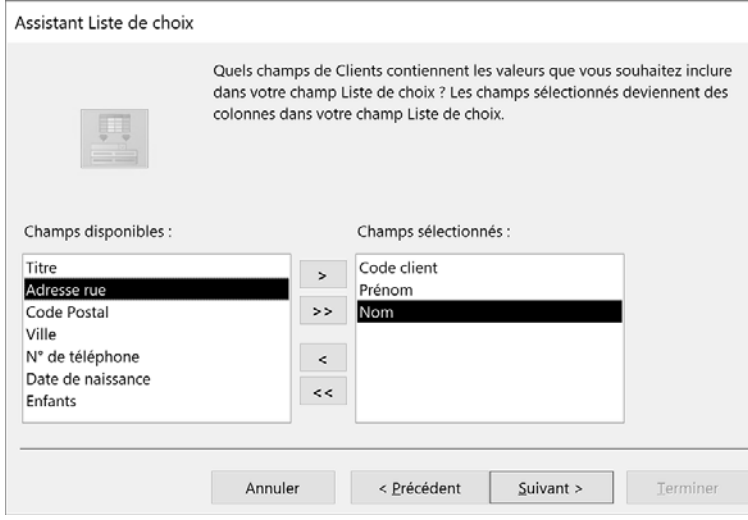

*Ici, la liste de choix va être constituée des valeurs des champs Code client, Prénom et Nom.*

- $\exists$  Cliquez sur le bouton Suivant.
- $\pm$  Indiquez l'ordre de tri utilisé pour la liste : pour chaque champ sur lequel vous souhaitez trier, ouvrez la première zone de liste vide, sélectionnez le champ puis cliquez sur le bouton **Croissant** pour trier par ordre décroissant ou sur le bouton **Décroissant** pour trier par ordre croissant.

*Le champ de la liste 1 sera utilisé comme première clé de tri, celui de la liste 2 comme seconde clé de tri...*

- $\exists$  Cliquez sur le bouton Suivant.
- $\Xi$  Si le nombre de champ sélectionné pour la liste est supérieur à 1, décochez l'option **Colonne clé cachée (recommandé)** si la colonne contenant les valeurs de la clé doit être visible.
- $\Xi$  Modifiez éventuellement les largeurs des colonnes de la liste : pour chaque colonne à modifier, pointez le trait vertical situé à droite de son en-tête, cliquez puis faites glisser la souris en fonction de la largeur souhaitée.

*Un double clic sur le trait vertical situé à droite d'un en-tête permet d'ajuster automatiquement la largeur de la colonne correspondante aux données visibles.*

i Cliquez sur le bouton **Suivant**.

 $\exists$  Sélectionnez le champ dans lequel la valeur doit être stockée.

*Cette étape est accessible uniquement si l'option Colonne clé cachée (recommandé) a été décochée dans l'étape précédente.*

Cliquez sur le bouton **Suivant**.

- $\pm$  Saisissez le texte de l'étiquette de la zone de liste dans la zone de saisie correspondante.
- $\pm$ ] Cochez l'option Activer l'intégrité des données si certains contrôles liés à la compatibilité des données doivent être effectués entre la table active et celle contenant les valeurs pour la liste de choix (choisie précédemment dans l'Assistant).

*Cette option est grisée, donc indisponible, si l'option Autoriser plusieurs valeurs est cochée.*

Si vous avez coché l'option **Activer l'intégrité des données**, activez l'option **Suppression en cascade** si vous souhaitez autoriser la suppression des enregistrements de la table active, liés aux enregistrements supprimés dans la table contenant les valeurs pour la liste de choix ; à l'inverse, gardez active l'option **Restreindre la suppression**.

*Ces options ne sont pas visibles si les valeurs de la liste de choix proviennent d'une requête.*

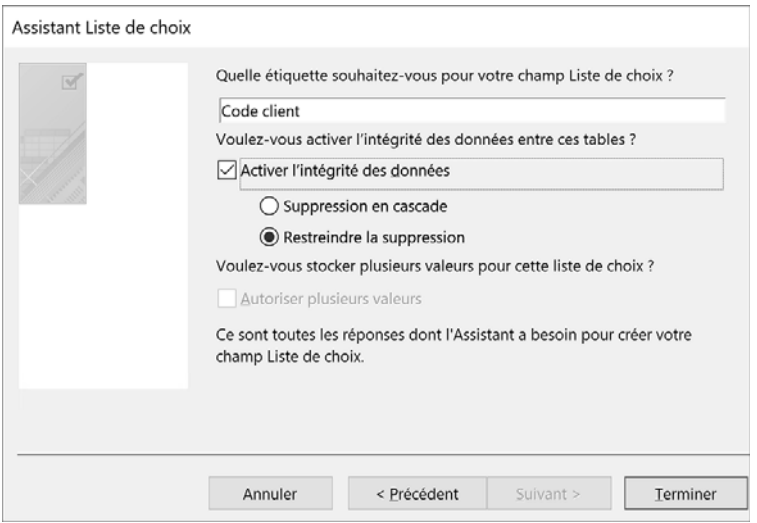